## **RÉINITIALISER SON MOT DE PASSE**

Cette procédure concerne la réinitialisation du mot de passe de votre Educonnect et non celui du service public choisi si vous passez par FranceConnect.

- Accéder à https://teleservices.education.gouv.fr
- Cliquer sur « Mot de passe perdu » en bas de la fenêtre d'authentification

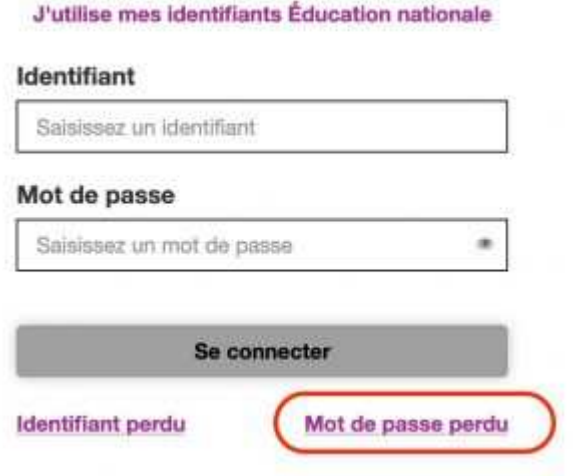

- Saisir votre identifiant
- Sélectionner votre mode de récupération

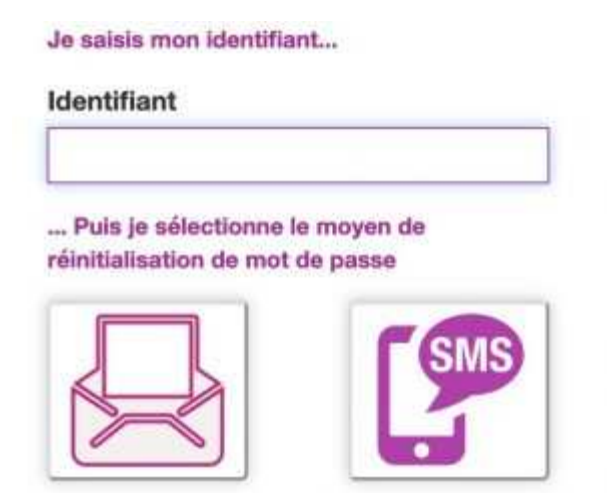

## **Récupérer par SMS**

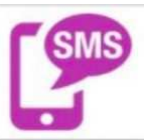

• Cliquer sur l'icône SMS

Un SMS contenant un code de validation est envoyé sur le numéro de téléphone portable associé au compte c'est à dire celui communiqué à l'établissement.

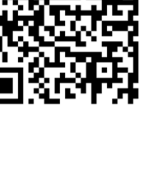

п

- Consulter vos SMS
- Saisir le code de vérification

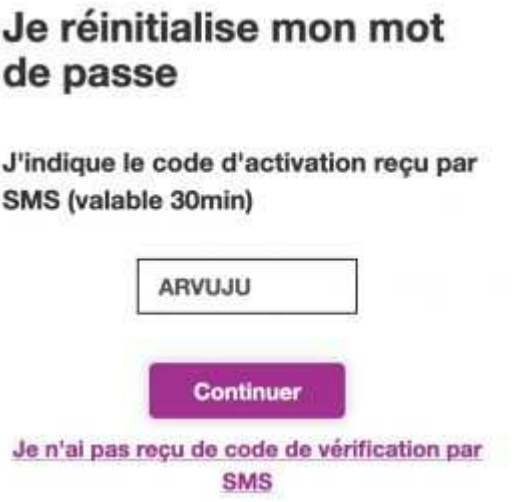

• Saisir votre nouveau mot de passe et valider en cliquant sur « Continuer »

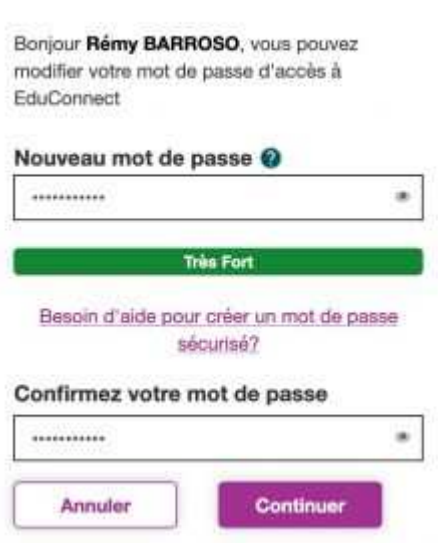

Modifiez le mot de passe

Votre changement de mot de passe est pris en compte.

## **Récupérer par mail**

La récupération du mot de passe par mail n'est possible que si vous avez confirmé votre adresse mail au moment de l'activation ou dans la gestion de votre compte.

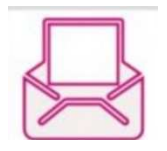

• Cliquer sur l'icône mail

Dane Bordeaux 7/13

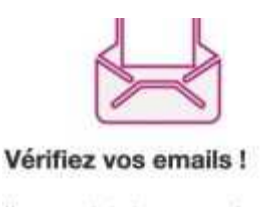

Nous venons juste de vous envoyer les instructions pour réinitiaiser votre mot denasse<sup>+</sup>

• Consulter vos mails. <sup>(15)</sup> vous n'avez rien reçu, pensez à regarder

Un courrier électronique contenant un lien de réinitialisation vient de vous être envoyé.

• Cliquer sur le lien

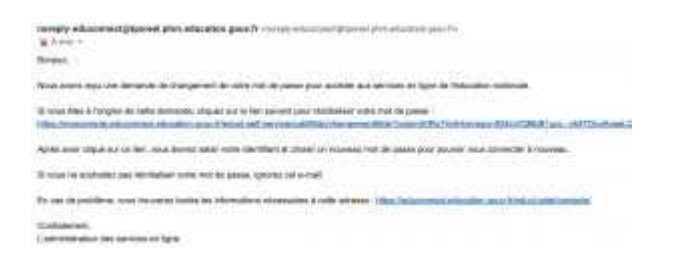

• Saisir votre nouveau mot de passe dans la fenêtre qui s'affiche.

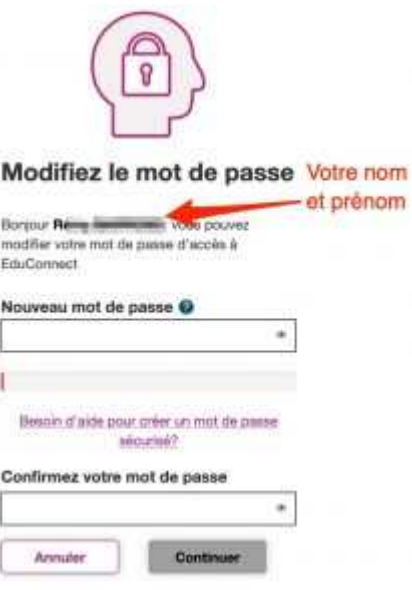

• Valider en cliquant sur « Continuer ».

Votre changement de mot de passe est pris en compte.